## **Scratch Örnek1 -SCRATCH İSMİNİ CANLANDIR**

**Örnek Scratch Projemizi** yaparak, **Scratch Programında Arkaplan ekleme, Kukla ekleme ve silme, Sahne Düzenleme** gibi temel işlemlerin yanı sıra kod olarak **Görünüm Menüsü içerisinde bulundan Kodlarla** tanışmış olacağız.

Scratch programını açtıktan sonra ilk olarak kullanacağımız **arkaplanı ve karakterleri** eklemeliyiz. Ben animasyonda kendi ismimi yazacağım için ona uygun karakterleri ekliyorum. **Siz kendi adınıza uygun karakterleri eklemelisiniz.**

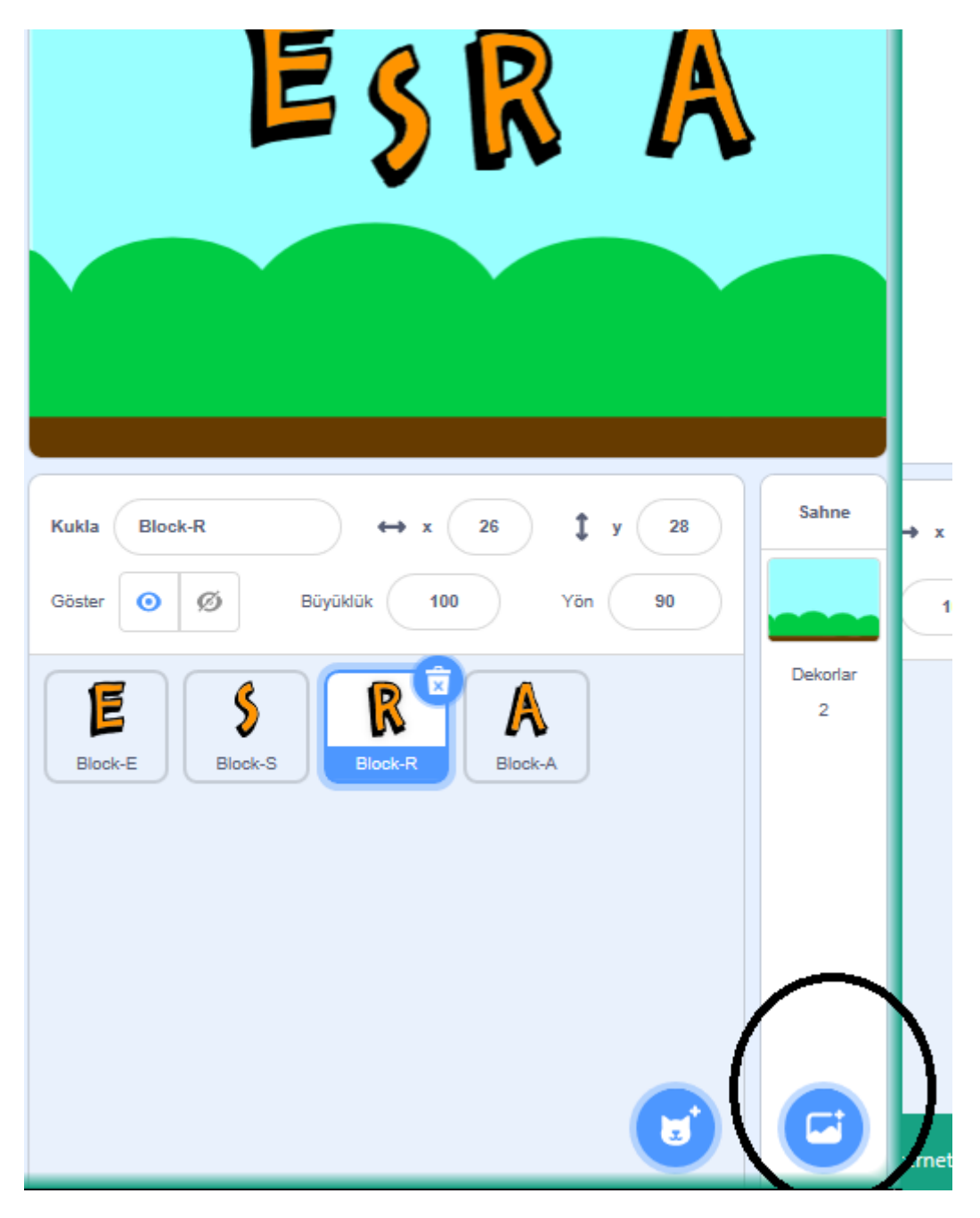

Yukarıda resimde görülen alanda **yuvarlak** içine aldığım butonları kullanarak istediğiniz bir **arka plan resmi seçin.**

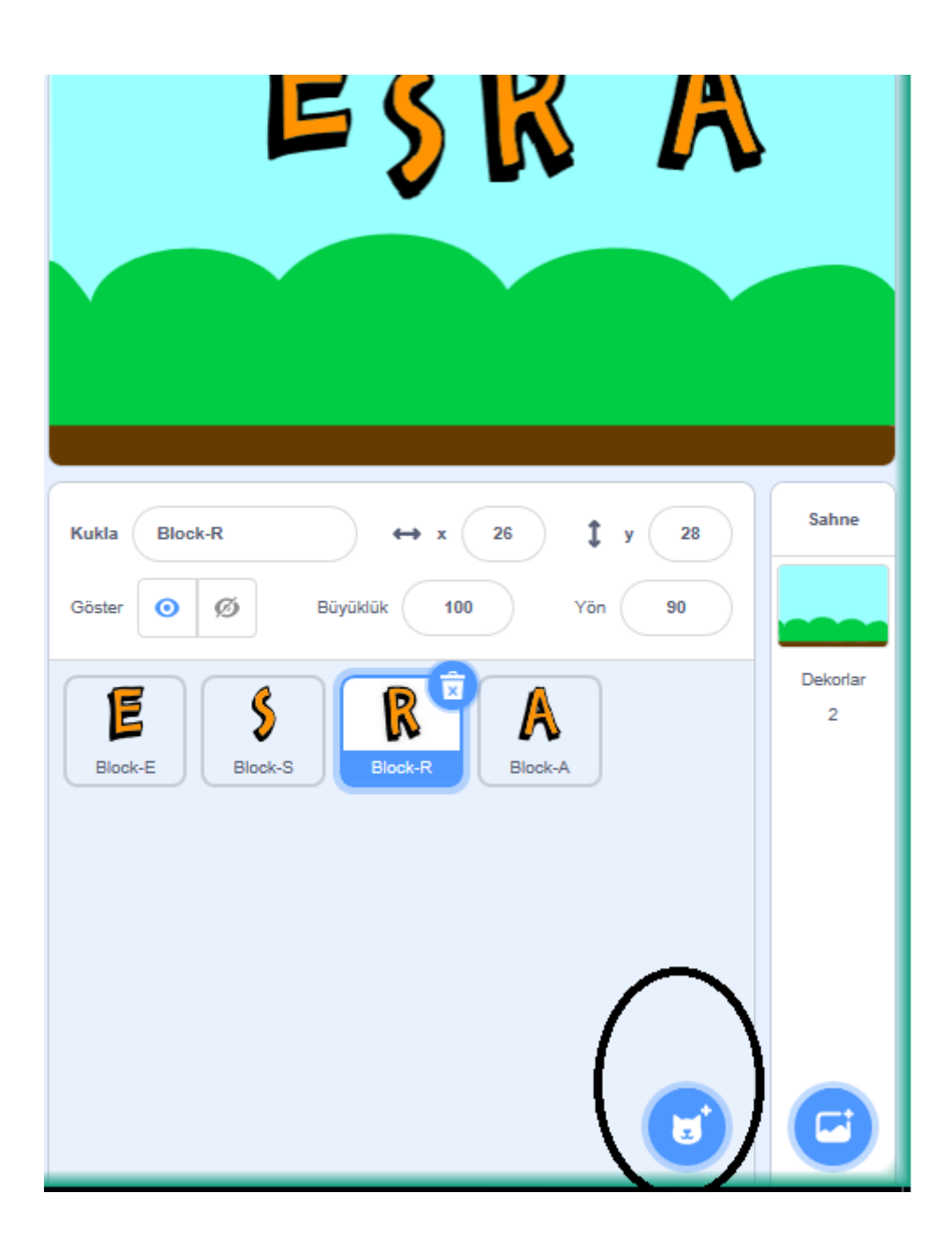

**yuvarlak** içine aldığım butonu **kullanarak isminizde yer alan harfleri ayrı ayrı karakter olarak ekleyiniz.**

 $\blacksquare$ . . . . . . -------

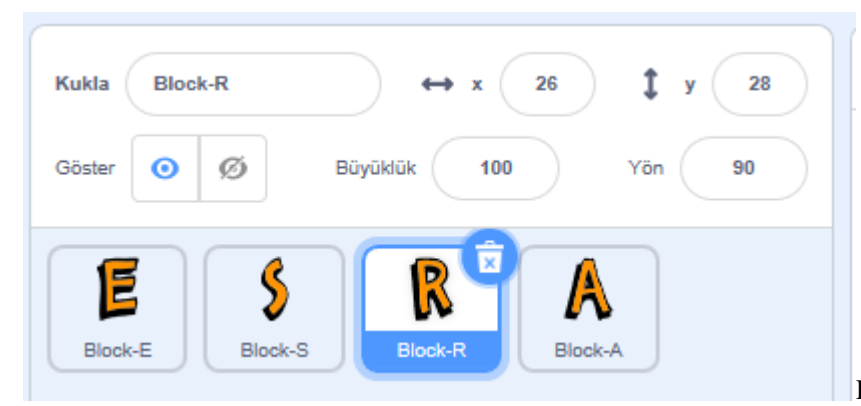

Karakterleri ekledikten

sonra düzeni ayarlamak **size kalmış**. Ben yukarıdaki gibi yerleştirdim karakterleri. Sizde **harfleri sürükle bırak yöntemi ile istediğiniz gibi yerleştirebilirsiniz**. Benim ismim sahneye tam sığdı büyütme küçültme gibi işlemleri yapmadım. **Sizin isminiz sığmaz ise veya çok fazla boşluk kalırsa harfleri büyültüp küçültebilirsiniz.**

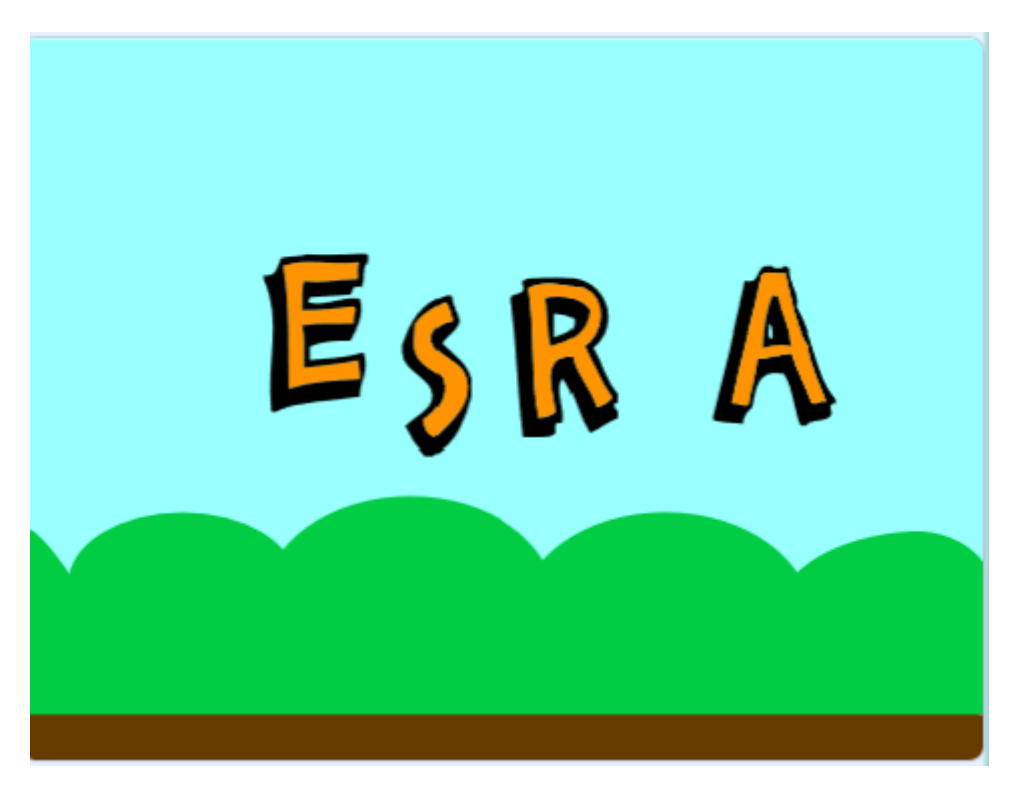

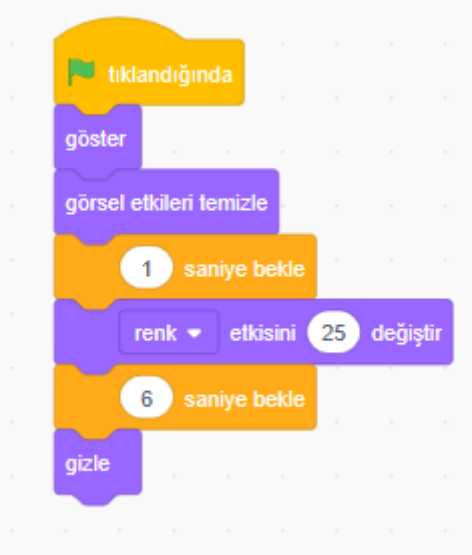

Bütün harflere(karakterlere yazpıcaz.Kodları tek tek yazmak yerine **sürükle bırak** yöntemi ile çoğaltabilirsiniz. **Ayrıca eklenen kodların hangi başlıkta olduğunu bulamazsanız renklerine bakarak daha kolay bulabilirsiniz.**